## Kurzanleitung zu Cisco TelePresence TRC 6 – CE9.5

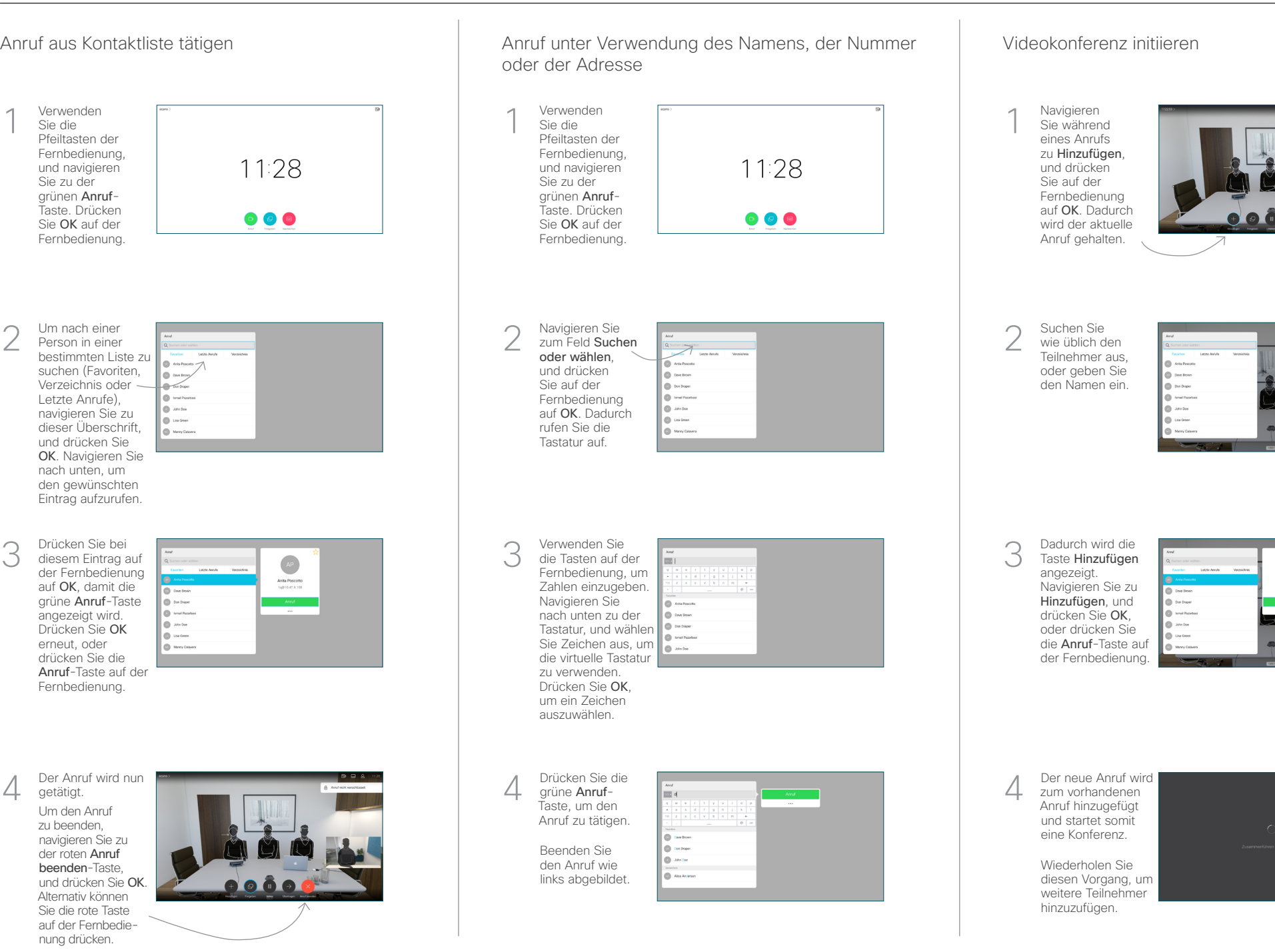

2

3

1

A between

Anita Posco

## Kurzanleitung zu Cisco TelePresence TRC 6 – CE9.5

Anrufweiterleitung, Proximity und Bitte nicht stören Inhalte während eines Anrufs freigeben Finen laufenden Anruf übergeben

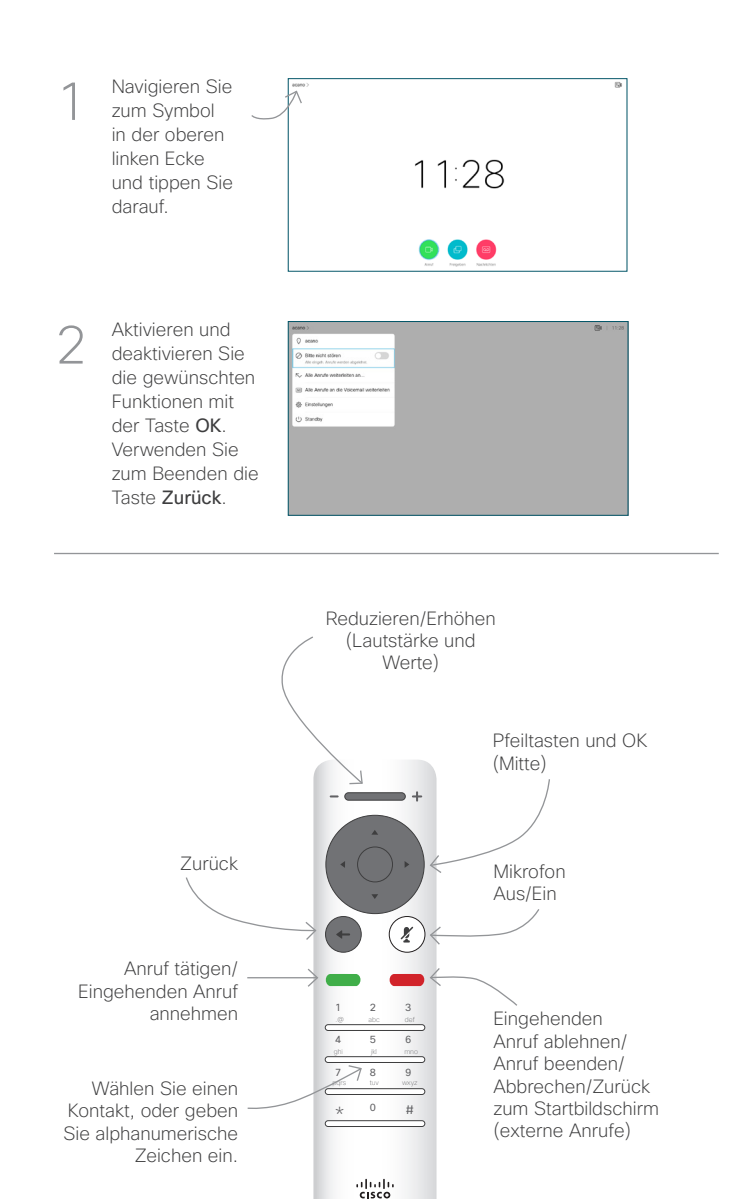

Stellen Sie sicher, dass Ihre Präsentationsquelle verbunden und aktiviert ist. Möglicherweise müssen Sie Freigeben auswählen und auf der Fernbedienung auf OK drücken. 1

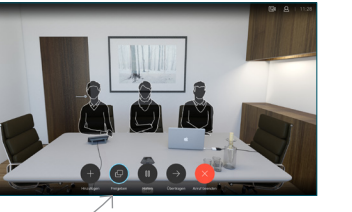

Wählen Sie Lokale Vorschau aus, um den Inhalt zu prüfen, ohne ihn für andere Personen freizugeben. Wenn Sie Anruf freigeben auswählen, wird der Inhalt für die anderen Personen freigegeben. 2

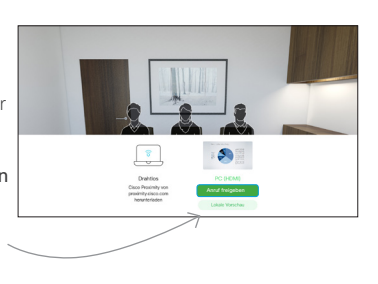

Die Größe des freigegebenen Bilds wird mit der Taste Minimieren/ Maximieren festgelegt. Wählen Sie diese Option aus, und drücken Sie ggf. OK auf der Fernbedienung. 3

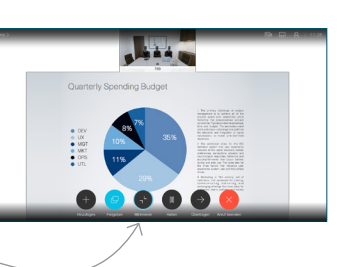

Um den Inhalt nicht mehr freizugeben, wählen Sie Freigabe beenden aus, und drücken Sie OK auf der Fernbedienung.

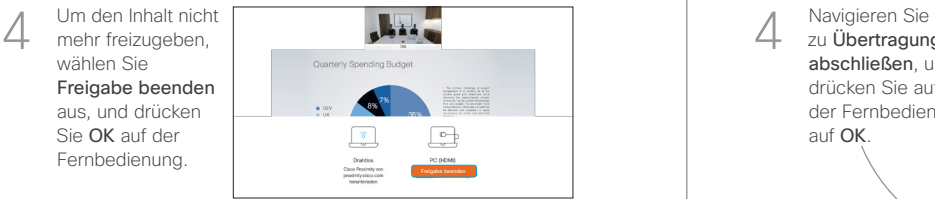

Wenn Sie die Freigabe mit Proximity durchführen möchten, müssen Sie Proximity auf Ihrem Computer aktivieren. Nach der Kopplung können Sie Ihren Bildschirm freigeben.

Navigieren Sie zu Übertragen und drücken Sie auf der Fernbedienung auf OK. Dadurch wird der aktuelle Anruf gehalten. 1

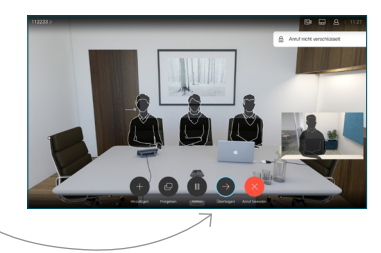

Suchen Sie wie üblich einen Teilnehmer aus, den Sie anrufen möchten. 2

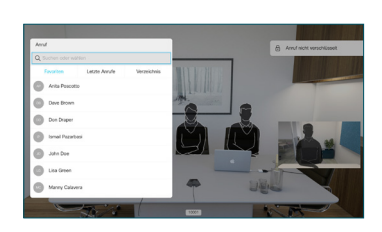

Navigieren Sie zu der grünen Anruf-Taste, und drücken Sie auf "OK". Alternativ können Sie die grüne Anruf-Taste auf der Fernbedienung verwenden.

3

4

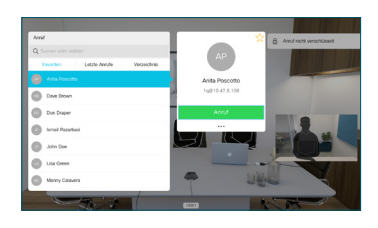

Wenden Sie sich an die Person, um zu bestätigen, dass sie mit der Übergabe einverstanden ist. Der zu übergebende Anruf wird immer noch gehalten.

zu Übertragung abschließen, und drücken Sie auf der Fernbedienung auf OK.

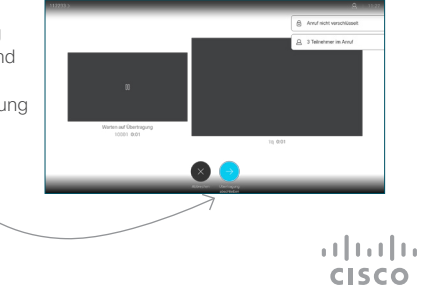